## **تنظیمات دسترسی به سرویس اینترنت دانشگاه**

در سيستم عامل iPhone

مرکز فناوری اطالعات پروتکل TP2L را به منظور اتصال به شبکه اینترنت، عملياتی نموده است.

از این رو شما می توانيد با انجام مراحل زیر در تلفن های همراه خود این مرکز را در انجام این عمليات یاری نمایيد.

توجه : این روش جدید برای تلفن های همراه هوشمند دارنده نسخه 01IOS و همچنين ویندوز فون های جدید ) Windows Phone )کارایی بيش تری خواهد داشت.

.0 ابتدا در قسمت تنظيمات برروی گزینه General کليك نمایيد :

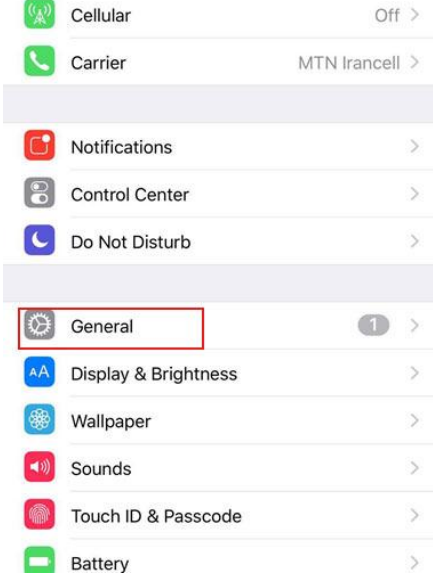

.0 سپس برروی گزینه configuration Vpn Add کليك نمایيد :

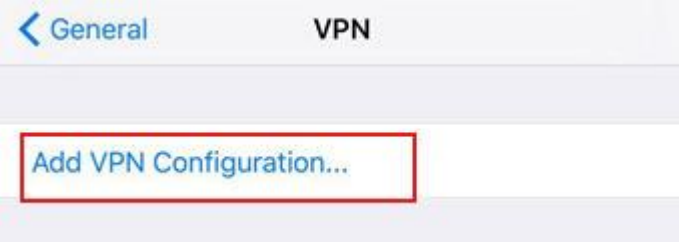

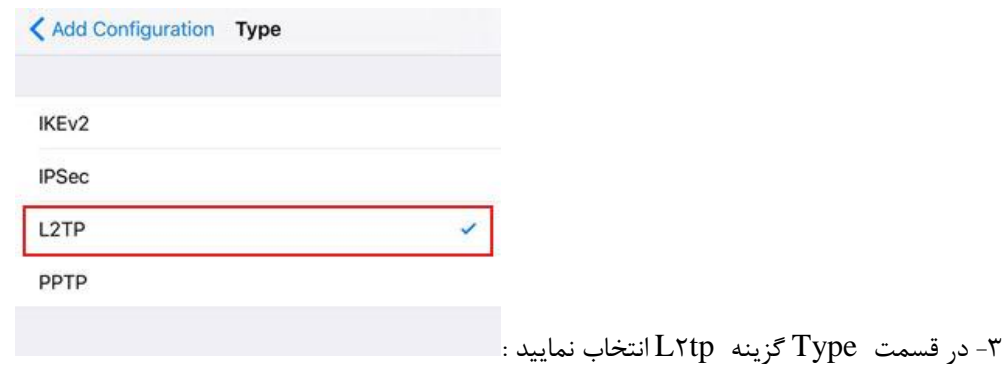

:

 $\mathcal{L}^{\text{max}}_{\text{max}}$ 

.0 در تنظيمات این قسمت طبق تصویر حتما نام سرور 0.2.01.1.0 و secret گوشی خود را 023651.21 انتخاب نمایيد

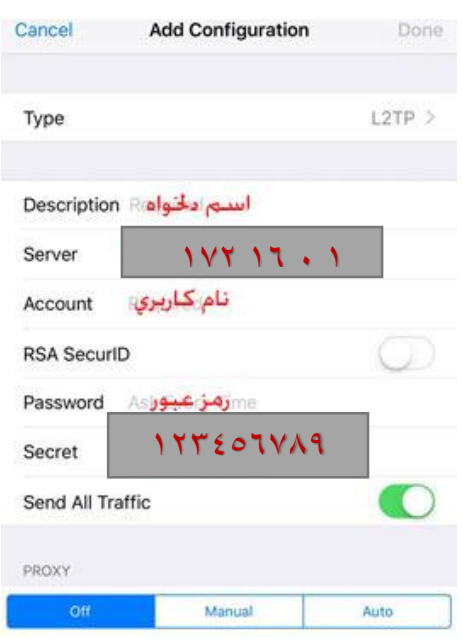